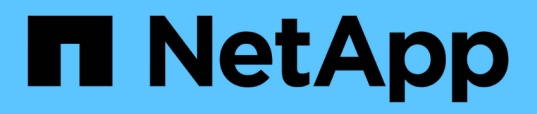

## **Einrichtung von Workflow Automation in MSCS für hohe Verfügbarkeit**

OnCommand Workflow Automation 5.1

NetApp April 19, 2024

This PDF was generated from https://docs.netapp.com/de-de/workflow-automation/windows-install/taskconfigure-mscs-to-install-wfa.html on April 19, 2024. Always check docs.netapp.com for the latest.

# **Inhalt**

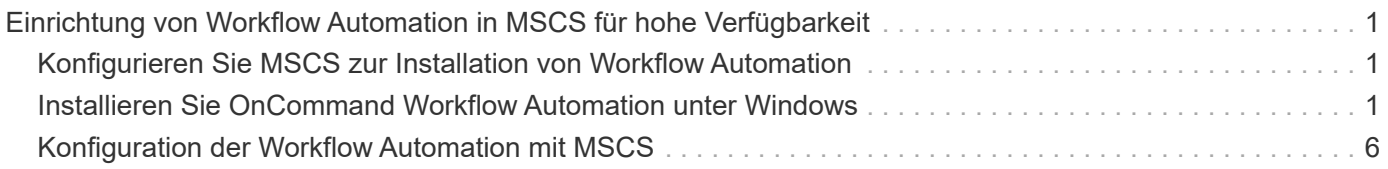

## <span id="page-2-0"></span>**Einrichtung von Workflow Automation in MSCS für hohe Verfügbarkeit**

Sie können Workflow Automation (WFA) in einer Microsoft Cluster Service (MSCS) Umgebung installieren und konfigurieren, um Hochverfügbarkeit bereitzustellen und Failover bereitzustellen. Vor der Installation von WFA müssen Sie überprüfen, ob alle erforderlichen Komponenten korrekt konfiguriert sind.

Ein hochverfügbares Setup unterstützt ständig die Applikationsprozesse. Wenn eine der Komponenten ausfällt, übernimmt die gespiegelte Komponente im Setup den Betrieb und stellt unterbrechungsfreie Netzwerkressourcen bereit.

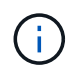

MSCS ist die einzige Clustering-Lösung, die von WFA in Windows unterstützt wird.

## <span id="page-2-1"></span>**Konfigurieren Sie MSCS zur Installation von Workflow Automation**

Bevor Sie Workflow Automation (WFA) in Microsoft Cluster Server (MSCS) installieren, müssen Sie Ihre MSCS Umgebung konfigurieren.

- MSCS muss vom Servermanager installiert werden.
- Optional: SnapDrive für Windows muss installiert sein.

Die unterstützte Mindestversion ist Windows 2012.

- Dieselbe Version von WFA muss auf beiden Cluster-Nodes über denselben Pfad installiert werden.
- Beide Cluster-Knoten müssen der gleichen Domäne hinzugefügt werden.

Sie müssen diese Aufgabe mithilfe von Cluster Manager in der MSCS-Schnittstelle durchführen.

#### **Schritte**

- 1. Loggen Sie sich als Domänenadministrator bei Cluster Manager ein.
- 2. Stellen Sie mithilfe einer der folgenden Optionen sicher, dass auf die LUNs für beide Nodes zugegriffen werden kann:
	- Natives Verwalten der LUNs
	- Durch Verwendung von SnapDrive für Windows:
		- i. Installieren und konfigurieren Sie SnapDrive für Windows auf beiden Knoten.
		- ii. Erstellen Sie eine LUN mit SnapDrive für Windows, und konfigurieren Sie die LUN für beide Nodes.
- 3. Fügen Sie im Failover Cluster Manager die Festplatte dem Cluster hinzu.

### <span id="page-2-2"></span>**Installieren Sie OnCommand Workflow Automation unter Windows**

Sie können OnCommand Workflow Automation (WFA) installieren, um Storage-

Workflows zu erstellen und anzupassen und um die in Ihrer Umgebung ausgeführten Storage-Aufgaben zu automatisieren.

• Sie müssen die Installationsvoraussetzungen überprüft haben.

[Voraussetzungen für die Installation von Workflow Automation](https://docs.netapp.com/de-de/workflow-automation/windows-install/reference-prerequisites-for-installing-workflow-automation.html)

- Wenn Sie WFA auf einem System installieren, auf dem WFA bereits installiert und dann deinstalliert wurde, müssen Sie sicherstellen, dass keine WFA Services auf diesem System vorhanden sind.
- Sie müssen das WFA Installationsprogramm von der NetApp Support Site heruntergeladen haben.
- Wenn Sie WFA auf einer virtuellen Maschine (VM) installieren, darf der Name der VM nicht das Unterstrich (\_)-Zeichen enthalten.
- ActiveState ActivePerl ist vor der Installation von WFA installiert.

Diese Installation hat keine Auswirkung auf andere Instanzen von ActivePerl, die Sie auf Ihrem WFA Server installiert haben.

• Bevor Sie WFA 4.2 oder höher neu installieren, müssen Sie das MySQL-Datenverzeichnis löschen, wenn Sie MySQL deinstalliert haben.

#### **Schritte**

- 1. Melden Sie sich unter Windows mit einem Konto mit Administratorberechtigungen an.
- 2. Öffnen Sie den Windows Explorer, und navigieren Sie dann zum Verzeichnis, in dem sich die Installationsdatei befindet.
- 3. WFA installieren:
	- Interaktive Installation
		- i. Klicken Sie mit der rechten Maustaste, und führen Sie die ausführbare Datei des WFA Installer (.exe) als Admin-Benutzer aus.
		- ii. Klicken Sie Auf **Weiter**.
		- iii. Geben Sie die Anmeldeinformationen für den Standard-Admin-Benutzer ein, und klicken Sie dann auf **Weiter**.

Das standardmäßige Admin-Passwort muss die folgenden Kriterien erfüllen:

- Mindestens acht Zeichen
- Ein Großbuchstaben
- Ein Kleinbuchstaben
- **Fine Ziffer**
- Ein Sonderzeichen
- Die folgenden Sonderzeichen werden in einem Kennwort nicht unterstützt und führen zu Installationsfehlern:

 $\cdot$ " ; < > , = & ^

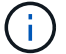

Sie müssen die Anmeldedaten des Admin-Benutzers notieren.

iv. Geben Sie einen Benutzernamen und ein Kennwort für die WFA-Dienstanmeldung ein. Für einen Domänenbenutzer geben Sie einen Benutzernamen im Format DOMAIN\USER an. Bei einem lokalen Systembenutzer ist das Format nur ein Benutzername. Der Standardbenutzername ist .wfa".

Der WFA Installer erstellt einen lokalen Benutzer, wenn er nicht vorhanden ist. Wenn ein lokaler Benutzer existiert und das eingegebene Passwort sich von dem vorhandenen Passwort unterscheidet, aktualisiert WFA das Passwort.

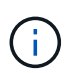

Stellen Sie sicher, dass das Passwort der Kennwortrichtlinie entspricht, die für lokale Benutzer im System konfiguriert wurde. Wenn das Passwort nicht der Passwortrichtlinie entspricht, schlägt die Installation fehl.

- i. Wählen Sie die Ports für die WFA Konfiguration aus und klicken Sie dann auf **Weiter**.
- ii. Geben Sie einen Standortnamen und Ihren Firmennamen ein, und klicken Sie dann auf **Weiter**.

Der Standortname kann den Standort der WFA Installation enthalten, z. B. Pittsburgh, PA.

- iii. Wenn Sie den Standardinstallationsort ändern möchten, wählen Sie den Speicherort aus, an dem WFA installiert werden soll, und klicken Sie dann auf **Weiter**.
- iv. Wenn Sie den Standard-Installationsort für Produkte von Drittanbietern ändern möchten, wählen Sie den Speicherort aus, an dem Sie Produkte von Drittanbietern installieren möchten, und klicken Sie dann auf **Weiter**.
- v. Wenn Sie den Standardspeicherort der WFA-Datenbank nicht ändern möchten, klicken Sie auf **Weiter**.
- vi. Klicken Sie auf **Installieren**, um mit der Installation fortzufahren.
- vii. Klicken Sie auf **Fertig stellen**, um die Installation abzuschließen.
- viii. Überprüfen Sie, ob WFA erfolgreich installiert wurde, indem Sie eine der folgenden Aktionen auswählen:
	- **Example 7 Jugriff auf WFA über einen Webbrowser**
	- Überprüfen Sie mithilfe der Windows Services Konsole, ob der NetApp WFA Server Service und der NetApp WFA Database Service ausgeführt werden.
- Automatische Installation (über die Eingabeaufforderung):

```
WFA-version number-build number.exe /s
```

```
/v"WFA_ADMIN_USERNAME=wfa_username WFA_ADMIN_PASSWORD=password
WFA ADMIN CONFIRM PASSWORD=confirm admin password /
WFA MYSQL PASS=password CONFIRM WFA MYSQL PASS=confirm MySQL password
WFA INSTALL SITE=site WFA INSTALL ORGANIZATION=organization name
WFA HTTP PORT=port WFA HTTPS PORT=port INSTALLDIR=install directory
JDKINSTALLDIR=jdk_directory PerlDir=perl_directory
MySqlInstallDir=mysql_directory WFA_SERVICE_LOGON_USERNAME=wfa
service logon username WFA SERVICE LOGON PASSWORD=wfa service logon
user password MYSQL DATA DIR= mysql data directory /qr /l*v
C:\install.log"
```
#### **Beispiel**

WFA-x64-V5.1.0.0.1-B5355278.exe /s /V,,WFA\_ADMIN\_USERNAME=admin WFA\_ADMIN\_PASSWORD=Unternehmen\*123 WFA\_ADMIN\_CONFIRM\_PASSWORD=Unternehmen\*123 80 WFA\_MYSQL\_PASS=MySQL\*123 BESTÄTIGEN\_WFA\_MYSQL\_PASS=MySQL\_PASS=123 WFA\_INSTALL\_SITE=NetApp\_WFA\_KNABENPROGRAMM\ WFA\_443\WFA\_MYSQL\_Programm\WFA\_llric\\\ NetApp\_Programm\WFA\_llric\\\\\ mitas\_mitas\\\\ WFA\_PROGRAMM\WFA\_MITAS\\ WFA\_MITAS\\WFA\_1234\WFA\_MITAS\WFA\_WFA\_MERG-PROGRAMM\WFA\_MITAS\ WFA\_\WFA\_MWFA\_MITAS WFA\_WFA\_NETAPP= WFA\_MWFA\_MWFA\_WFA\_PROGRAMM WFA\_MWFA\_MWFA\_MITAS WFA\_MWFA\_MWFA\_WFA\_Programm WFA\_WFA\_MWFA\_MWFA\_MWFA\_MWFA\_MWFA\_MWFA\_mitas

Ħ.

Die /qn Option wird von WFA nicht unterstützt.

Die Befehlsparameter sind wie folgt:

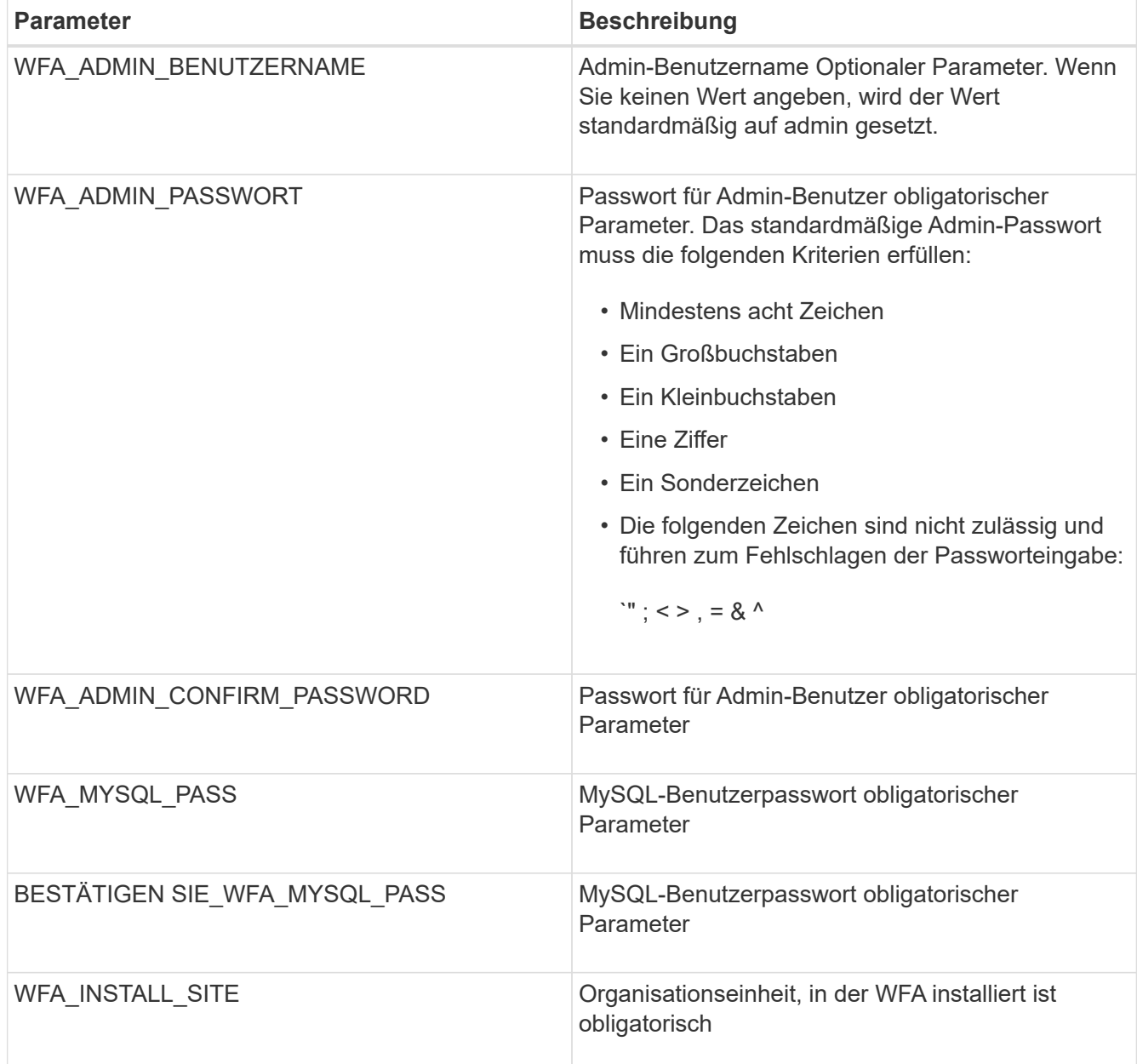

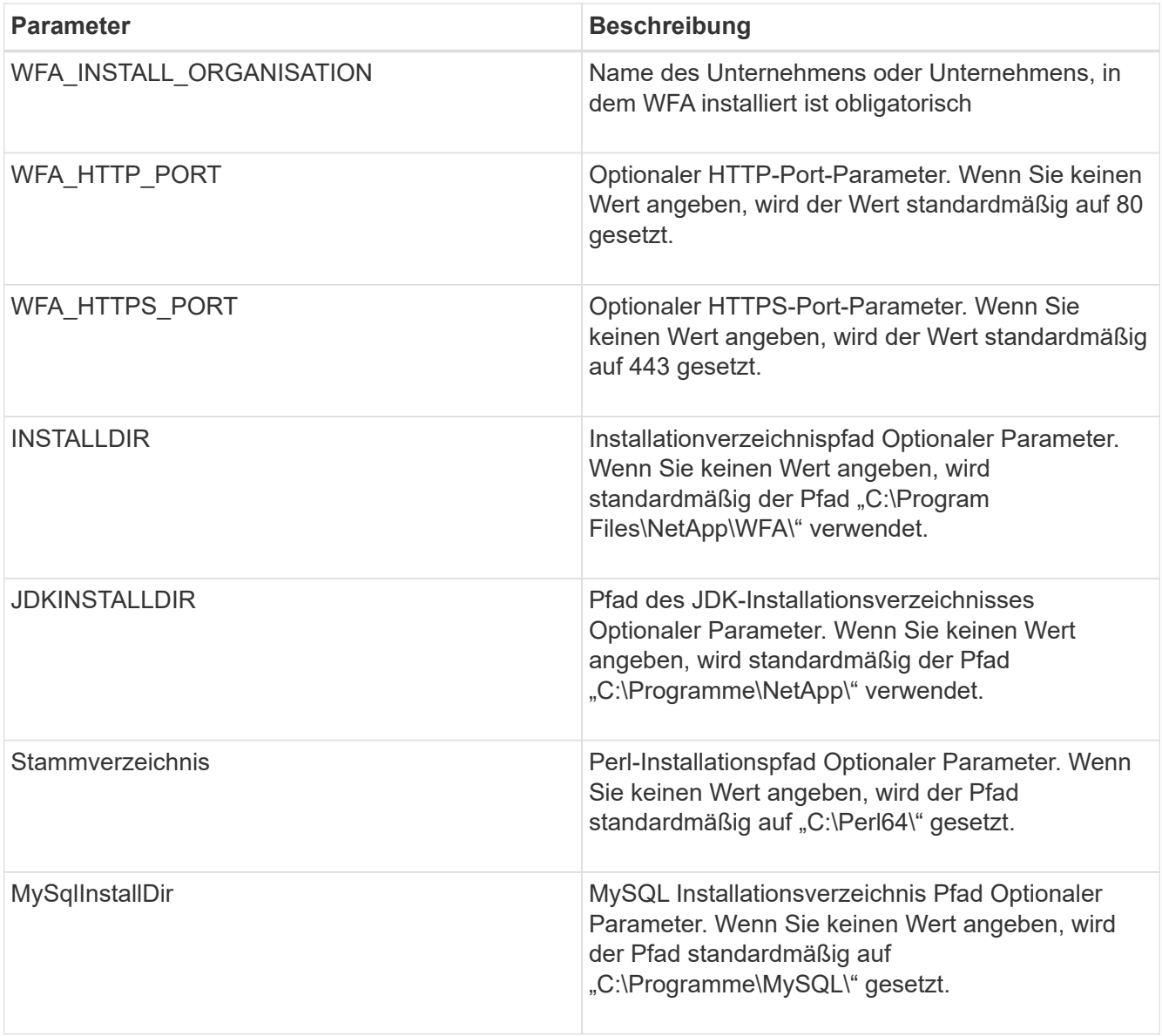

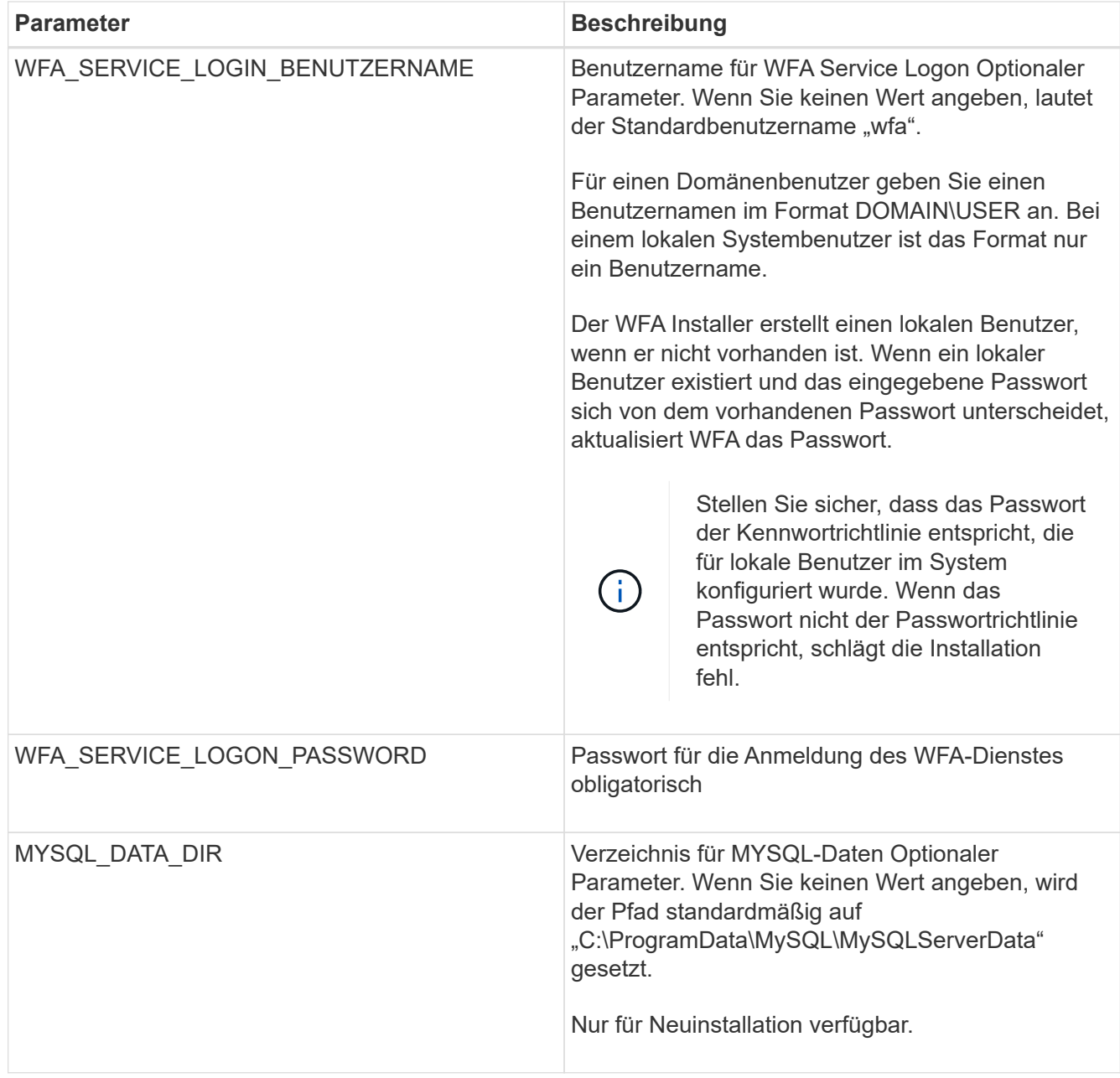

#### **Verwandte Informationen**

["NetApp Support"](https://mysupport.netapp.com/site/)

## <span id="page-7-0"></span>**Konfiguration der Workflow Automation mit MSCS**

Nach der Installation von Workflow Automation (WFA) in Microsoft Cluster Server (MSCS) müssen Sie WFA mithilfe von Konfigurationsskripten für Hochverfügbarkeit in MSCS konfigurieren.

Sie müssen ein Backup von WFA erstellt haben.

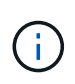

Vergewissern Sie sich vor Beginn der Konfiguration, dass der WFA-Verschlüsselungsschlüssel auf beiden MSCS-Cluster-Knoten konsistent eingestellt ist. Wenn er nicht auf beiden Knoten festgelegt ist, können die Anmeldeinformationen nicht auf dem zweiten Knoten entschlüsselt werden, was zu Workflow-Ausfällen führt.

#### **Schritte**

1. Melden Sie sich beim ersten Node des MSCS-Clusters an, und führen Sie die folgenden Schritte aus:

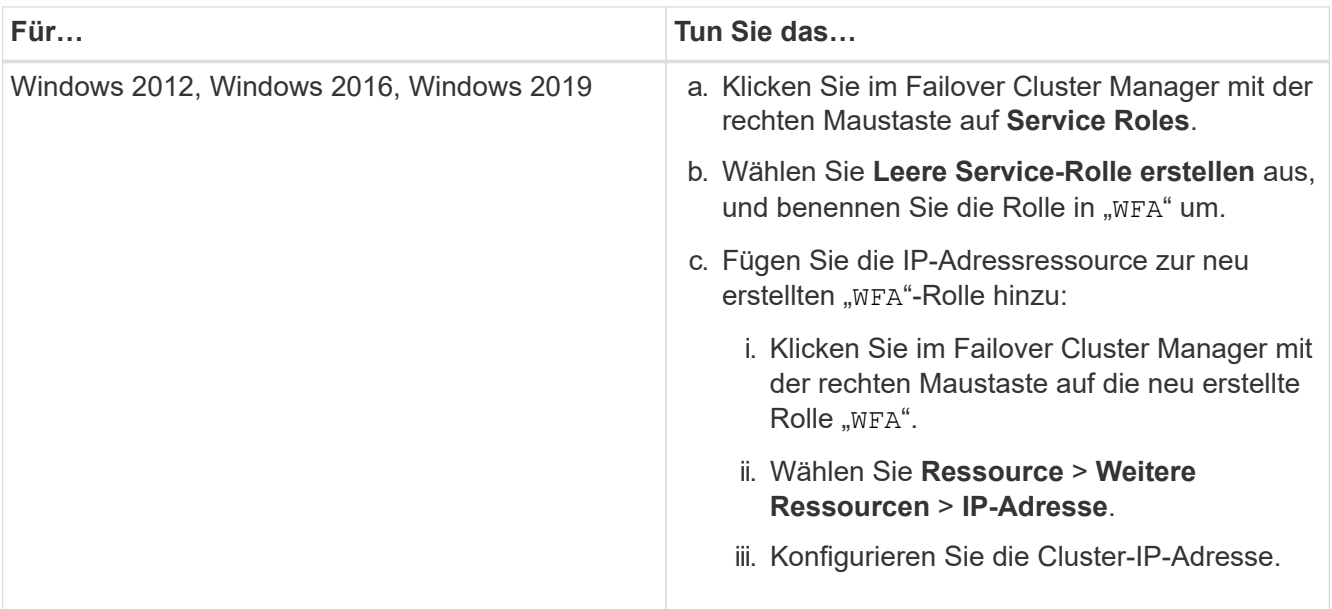

2. Bearbeiten Sie das mscs data parameters.xml Datei und legen Sie den relativen Pfad zum MySQL-Datenverzeichnis fest:

```
<dir>
      <description>Data directory</description>
      <srcpath>..\..\..\..\..\ProgramData\MySQL\MySQLServerData</srcpath>
      <destpath>wfa</destpath>
\langledir>
```
- 3. Bearbeiten Sie das mscs resource properties.xml Datei und nehmen Sie folgende Aktualisierungen vor:
	- a. Führen Sie einen Find/Replace für den aus NA\_WFA\_DB Servicename und aktualisieren Sie ihn in MYSQL57.
	- b. Stellen Sie die ein vip res <prettyname> So geben Sie den virtuellen IP-Adressennamen an:

```
<resource>
      <type>essential</type>
      <id>vip_res</id>
      <prettyname>WFA IP address</prettyname>
</resource>
```
c. Stellen Sie die ein data\_res <prettyname> Dem Festplattennamen, der der Ressource für die gemeinsame Festplatte zugewiesen ist:

```
<resource>
      <type>essential</type>
      <id>datadisk_res</id>
      <prettyname>Cluster Disk 2</prettyname>
</resource>
```
d. Kopieren Sie die XML-Dateien vom ersten Knoten auf den zweiten Knoten:

```
copy "\\node1\D$\Program Files\NetApp\WFA\bin\ha\*xml" "D:\Program
Files\NetApp\WFA\bin\ha"
```
e. Führen Sie den Befehl aus, um dem zweiten Node dem Cluster beizutreten:

```
D:\Program Files\NetApp\WFA\bin\ha>perl ha setup.pl --join -t mscs -f E:\
```
4. Führen Sie an der Eingabeaufforderung das ha setup.pl Skript aus, um die WFA Daten an den gemeinsamen Speicherort zu verschieben und WFA für den Failover mit MSCS zu konfigurieren. Das Skript ist unter WFA\_install\_location\WFA\bin\ha\ verfügbar.

```
perl ha setup.pl --first [-t type of cluster vcs] [-g cluster group name] [-i
IP address name] [-n cluster name] [-k shared disk resource name] [-f
shared drive path]
```
Das Skript ha\_setup.pl erwartet einen Input unter Verwendung der IP-Adressressource für den MSCS-Cluster. Bei der Installation auf MSCS 2016 muss die Ressource mit dem Namen und nicht mit der IP-Adresse hinzugefügt werden. WFA IP address. Beispiel:

```
perl ha_setup.pl --first -t mscs -g WFA -i "WFA IP address" -n wfa_cluster -k
"Cluster Disk 2" -f E:\
```
5. Überprüfen Sie, ob die MSCS-Ressourcen erstellt werden, indem Sie auf die erfolgreich konfigurierte Meldung in der Ausgabe überprüfen.

Successfully configured MSCS cluster resources on this node

6. Stoppen Sie die WFA Services vom Failover Cluster Manager:

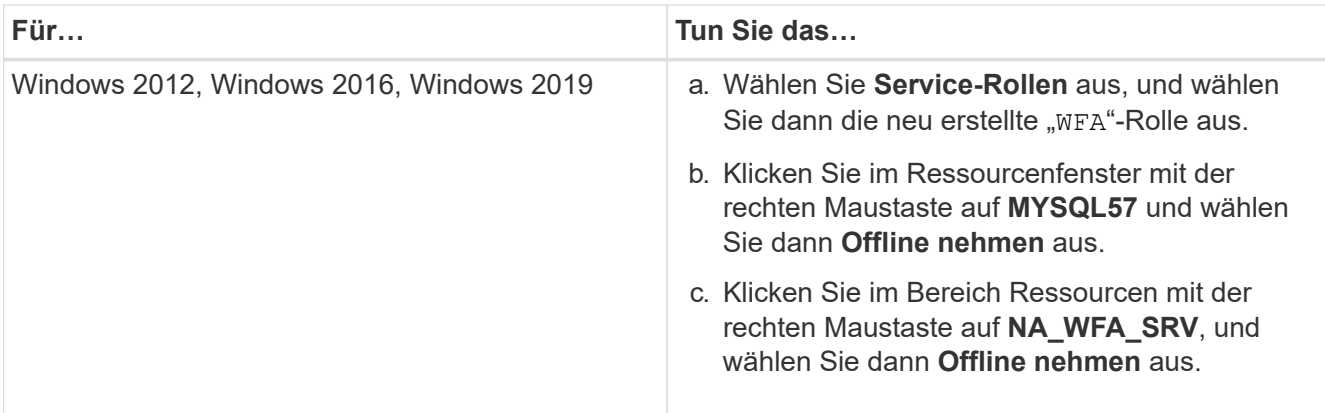

Der WFA Datenbankservice und der WFA Serverservice müssen offline geschaltet werden. WFA Services dürfen nicht aus den Windows Services angehalten werden.

- 1. Verschieben Sie WFA Ressourcen manuell zum sekundären Node.
- 2. Vergewissern Sie sich, dass vom zweiten Node auf die freigegebene Festplatte zugegriffen werden kann.
- 3. Führen Sie an der Eingabeaufforderung das Skript ha\_setup.pl auf dem sekundären Node des Clusters aus, um WFA zur Verwendung der Daten vom gemeinsam genutzten Speicherort zu konfigurieren:

```
perl ha_setup.pl --join [-t type of cluster mscs] [-f shared drive path]
```
Das Skript ha\_setup.pl ist unter WFA\_install\_location\WFA\bin\ha\ verfügbar.

perl ha setup.pl --join -t mscs -f E:\

4. Stellen Sie im Failover Cluster Manager die WFA Ressourcen online:

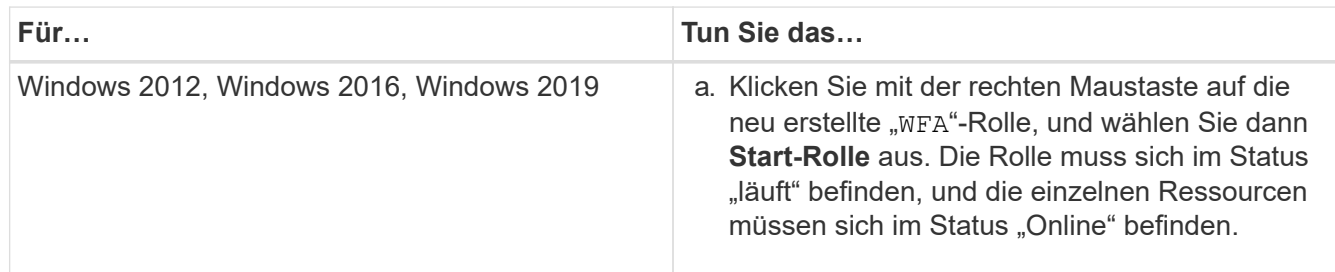

5. Manuelles Umschalten auf den zweiten Knoten des MSCS-Clusters.

6. Überprüfen Sie, ob die WFA Services auf dem zweiten Node des Clusters ordnungsgemäß starten.

#### **Copyright-Informationen**

Copyright © 2024 NetApp. Alle Rechte vorbehalten. Gedruckt in den USA. Dieses urheberrechtlich geschützte Dokument darf ohne die vorherige schriftliche Genehmigung des Urheberrechtsinhabers in keiner Form und durch keine Mittel – weder grafische noch elektronische oder mechanische, einschließlich Fotokopieren, Aufnehmen oder Speichern in einem elektronischen Abrufsystem – auch nicht in Teilen, vervielfältigt werden.

Software, die von urheberrechtlich geschütztem NetApp Material abgeleitet wird, unterliegt der folgenden Lizenz und dem folgenden Haftungsausschluss:

DIE VORLIEGENDE SOFTWARE WIRD IN DER VORLIEGENDEN FORM VON NETAPP ZUR VERFÜGUNG GESTELLT, D. H. OHNE JEGLICHE EXPLIZITE ODER IMPLIZITE GEWÄHRLEISTUNG, EINSCHLIESSLICH, JEDOCH NICHT BESCHRÄNKT AUF DIE STILLSCHWEIGENDE GEWÄHRLEISTUNG DER MARKTGÄNGIGKEIT UND EIGNUNG FÜR EINEN BESTIMMTEN ZWECK, DIE HIERMIT AUSGESCHLOSSEN WERDEN. NETAPP ÜBERNIMMT KEINERLEI HAFTUNG FÜR DIREKTE, INDIREKTE, ZUFÄLLIGE, BESONDERE, BEISPIELHAFTE SCHÄDEN ODER FOLGESCHÄDEN (EINSCHLIESSLICH, JEDOCH NICHT BESCHRÄNKT AUF DIE BESCHAFFUNG VON ERSATZWAREN ODER -DIENSTLEISTUNGEN, NUTZUNGS-, DATEN- ODER GEWINNVERLUSTE ODER UNTERBRECHUNG DES GESCHÄFTSBETRIEBS), UNABHÄNGIG DAVON, WIE SIE VERURSACHT WURDEN UND AUF WELCHER HAFTUNGSTHEORIE SIE BERUHEN, OB AUS VERTRAGLICH FESTGELEGTER HAFTUNG, VERSCHULDENSUNABHÄNGIGER HAFTUNG ODER DELIKTSHAFTUNG (EINSCHLIESSLICH FAHRLÄSSIGKEIT ODER AUF ANDEREM WEGE), DIE IN IRGENDEINER WEISE AUS DER NUTZUNG DIESER SOFTWARE RESULTIEREN, SELBST WENN AUF DIE MÖGLICHKEIT DERARTIGER SCHÄDEN HINGEWIESEN WURDE.

NetApp behält sich das Recht vor, die hierin beschriebenen Produkte jederzeit und ohne Vorankündigung zu ändern. NetApp übernimmt keine Verantwortung oder Haftung, die sich aus der Verwendung der hier beschriebenen Produkte ergibt, es sei denn, NetApp hat dem ausdrücklich in schriftlicher Form zugestimmt. Die Verwendung oder der Erwerb dieses Produkts stellt keine Lizenzierung im Rahmen eines Patentrechts, Markenrechts oder eines anderen Rechts an geistigem Eigentum von NetApp dar.

Das in diesem Dokument beschriebene Produkt kann durch ein oder mehrere US-amerikanische Patente, ausländische Patente oder anhängige Patentanmeldungen geschützt sein.

ERLÄUTERUNG ZU "RESTRICTED RIGHTS": Nutzung, Vervielfältigung oder Offenlegung durch die US-Regierung unterliegt den Einschränkungen gemäß Unterabschnitt (b)(3) der Klausel "Rights in Technical Data – Noncommercial Items" in DFARS 252.227-7013 (Februar 2014) und FAR 52.227-19 (Dezember 2007).

Die hierin enthaltenen Daten beziehen sich auf ein kommerzielles Produkt und/oder einen kommerziellen Service (wie in FAR 2.101 definiert) und sind Eigentum von NetApp, Inc. Alle technischen Daten und die Computersoftware von NetApp, die unter diesem Vertrag bereitgestellt werden, sind gewerblicher Natur und wurden ausschließlich unter Verwendung privater Mittel entwickelt. Die US-Regierung besitzt eine nicht ausschließliche, nicht übertragbare, nicht unterlizenzierbare, weltweite, limitierte unwiderrufliche Lizenz zur Nutzung der Daten nur in Verbindung mit und zur Unterstützung des Vertrags der US-Regierung, unter dem die Daten bereitgestellt wurden. Sofern in den vorliegenden Bedingungen nicht anders angegeben, dürfen die Daten ohne vorherige schriftliche Genehmigung von NetApp, Inc. nicht verwendet, offengelegt, vervielfältigt, geändert, aufgeführt oder angezeigt werden. Die Lizenzrechte der US-Regierung für das US-Verteidigungsministerium sind auf die in DFARS-Klausel 252.227-7015(b) (Februar 2014) genannten Rechte beschränkt.

#### **Markeninformationen**

NETAPP, das NETAPP Logo und die unter [http://www.netapp.com/TM](http://www.netapp.com/TM\) aufgeführten Marken sind Marken von NetApp, Inc. Andere Firmen und Produktnamen können Marken der jeweiligen Eigentümer sein.